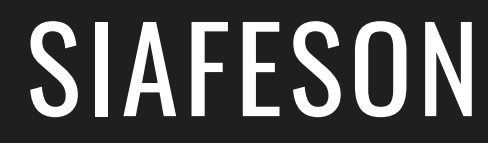

# COPREF EMPRESA Guía Rápida

 $P$  O R  $\cdot$ SISTEMA DE ALERTA FITOSANITARIA DEL ESTADO DE SONORA

COMITÉ DE SANIDAD VEGETAL DEL ESTADO DE **SONORA** 

HTTP://WWW.SIAFESON.COM/COPREF.PHP

# INTRODUCCIÓN

La plataforma fue diseñada con el objetivo de generar constancias de origen de productos regulados fitosanitariamente para la movilización de vegetales en zonas de bajo control, zonas libres y zonas de baja prevalencia.

Esta guía le proporciona los aspectos más importantes a considerar, brindando asistencia al usuario mostrando los pasos que debes seguir para generación y administración de las constancias registradas.

### REQUERIMIENTOS

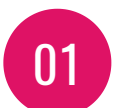

Computadora portátil o de escritorio con conexión a internet.

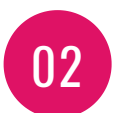

Sistema operativo de 32 o 64 bits (Windows, Linux, Mac OS, etc.).

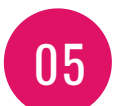

Cuenta de Usuario (Asignada por el administrador del sitio).

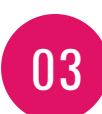

Memoria RAM 512 MB.

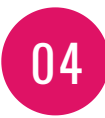

Explorador web (Última versión Google Chrome, Mozilla Firefox, Safari, Opera, Etc).

### $SITIO WEB$   $HTP://WWW.SIAFESON.COM/COPREF.PHP$

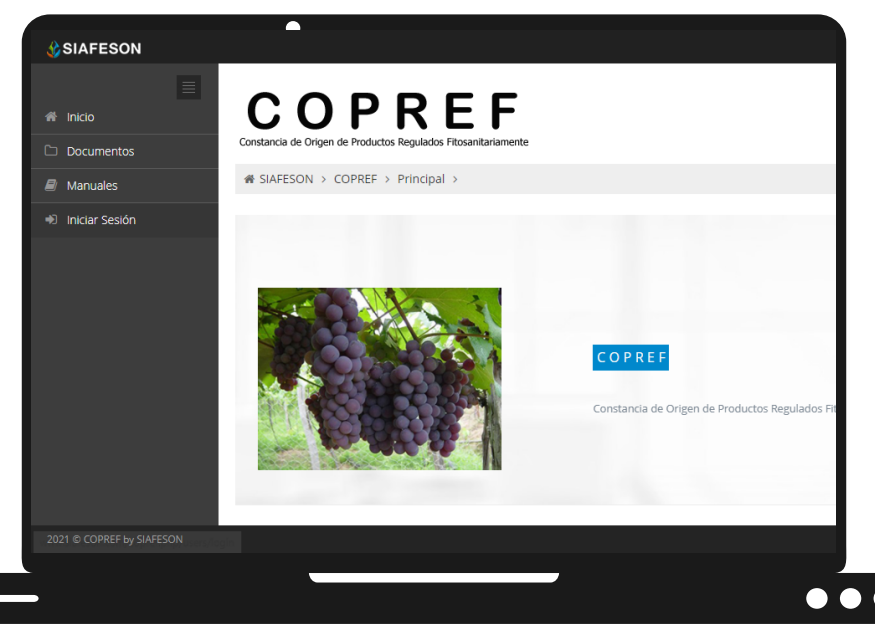

# INICIAR SESIÓN

El acceso al sitio web es muy sencillo, únicamente debes digitar tu nombre de usuario e indicar tu contraseña, y por último tocar el botón ENTRAR.

En caso de no recordar su información de acceso, favor de contactarse con el personal de soporte técnico (soporte@siafeson.com).

El acceso al sistema web le ofrece al administrador de empresa un menú de navegación dinámico y sencillo de utilizar, siempre y cuando se encuentre logueado dentro del sistema web privado.

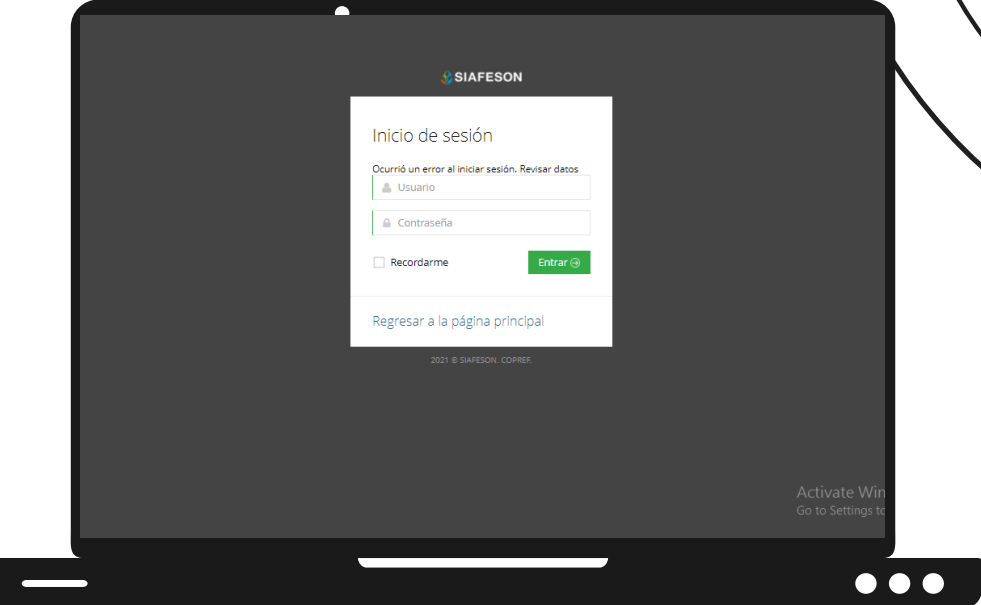

### PANEL PRIVADO

El sistema re direcciona al panel privado disponible para el administrador de empresa logueado, en donde se visualizan los módulos habilitados para la gestión de actividades disponibles. Puede acceder a cada módulo haciendo clic en el nombre del enlace. La página de administración se basa en la siguiente estructura para el manejo de información:

- Zona centro o área de trabajo: Se muestra el contenido para la gestión de registros de actividad ingresados en la web.
- Índice o menú de navegación: Se puede seleccionar cada uno de los módulos haciendo clic en el nombre del título.

### CREDITOS DISPONIBLES

El sistema le permite al administrador de la empresa visualizar el historial de los créditos que han sido agregados y utilizados que se manejan en la empresa. La opción se encuentra disponible en la columna **Créditos Disponibles** del menú de navegación.

- **Créditos Agregados**: Esta herramienta le muestran los créditos que han sido agregados a la empresa mostrando la fecha de ingreso y la cantidad exacta de créditos agregados.
- **· Créditos Utilizados**: Se visualiza la fecha de registro de cada constancia y el número de folio de la constancia valida que ha sido asignada dentro de COPREF, además de ver el historial por año de registro.

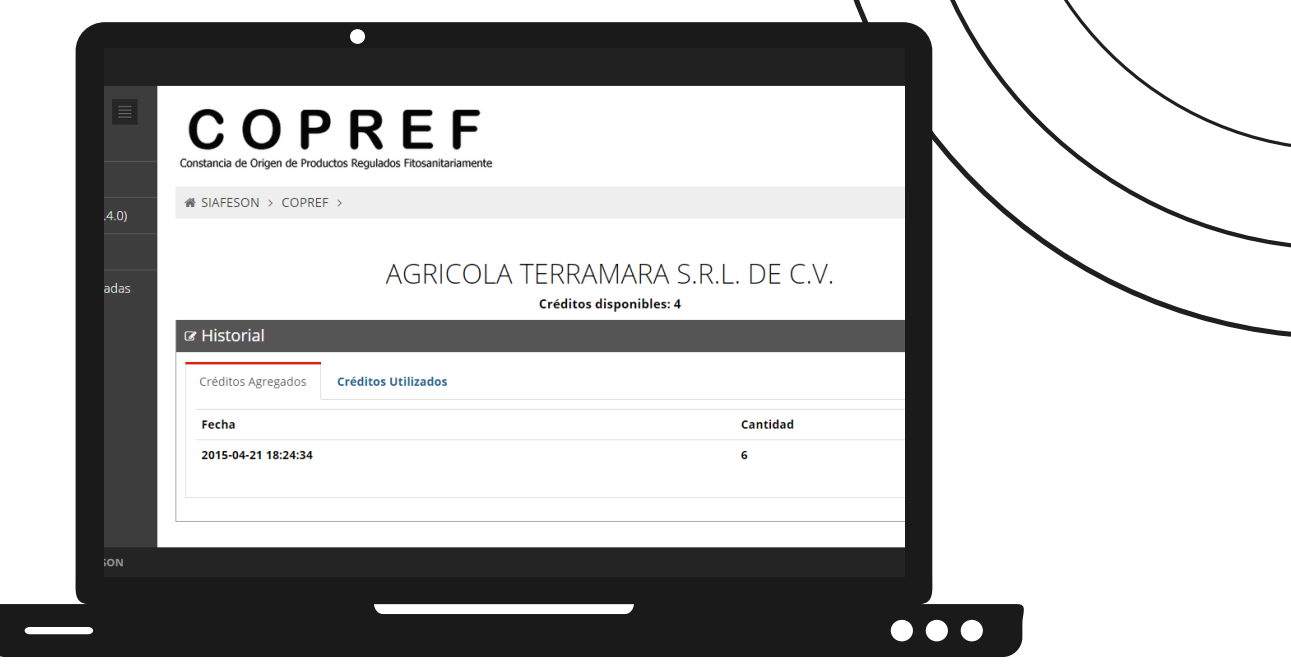

### CONSTANCIAS REGISTRADAS

Para el administrador de empresa es posible verificar el total de constancias que han sido registradas en el sitio, este módulo permite verificar a detalle los datos de las constancias para comprobar si estas se encuentran registradas de manera correcta, además de editar, eliminar o bien, imprimir en caso de ser necesario.

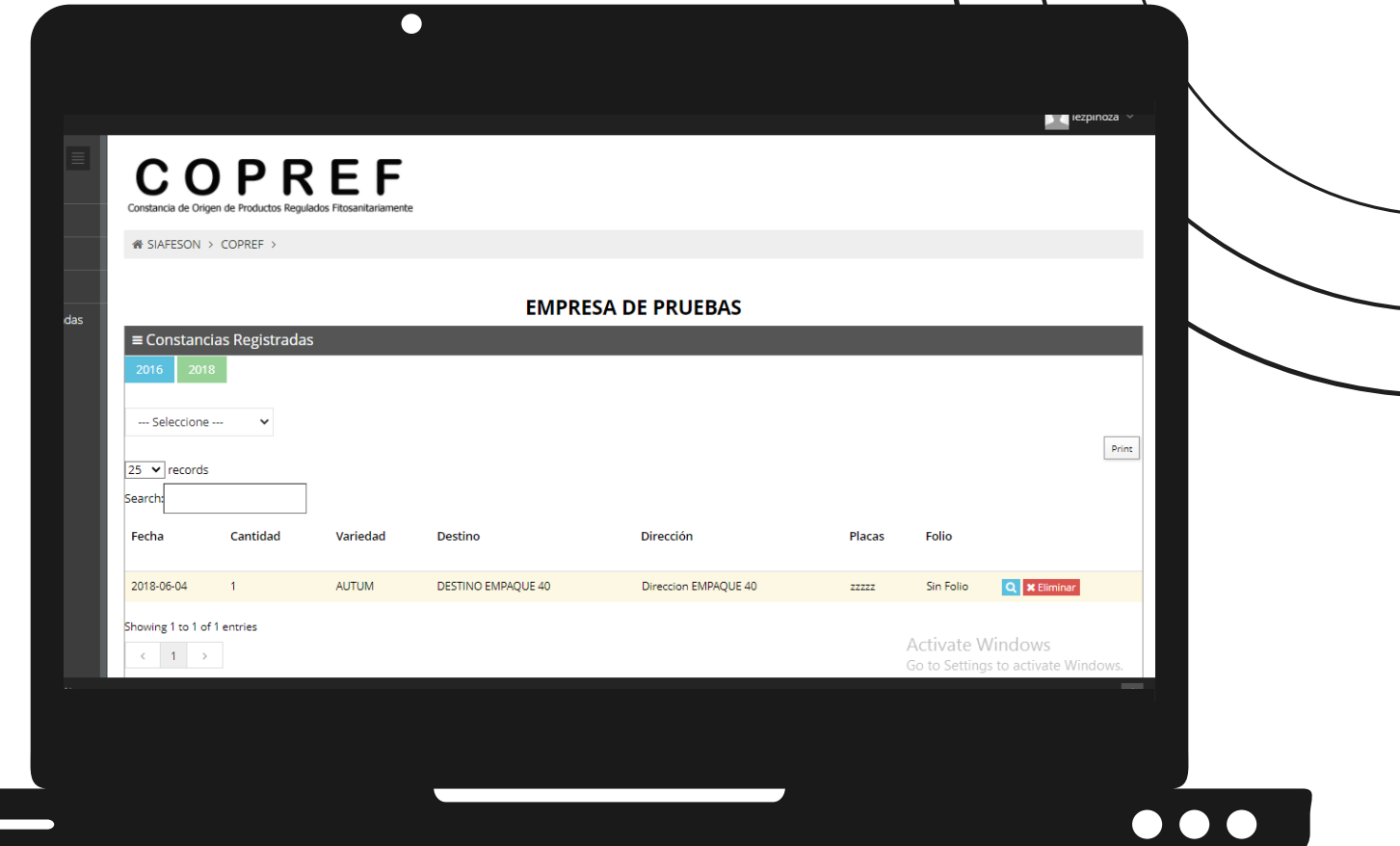

Las constancias registradas se pueden visualizan mediante tres tipos de registros diferentes:

**Constancias validas**: Cuando una constancia se encuentra generada y validada correctamente con número de folio registrado, este tipo de registro se muestra de color verde, este registro de constancia cuenta con las opciones para la verificación de la misma y cuenta con opción para imprimir constancia en caso de ser necesario.

- **Constancia no valida**: Cuando una constancia se generó correctamente, pero sin validarla significa que esta constancia aún no cuenta con número de folio, mostrándola de color amarillo, este registro de constancia cuenta únicamente con la opción para ver a detalle el registro de información de la misma.
- **Constancia cancelada**: Cuando una constancia ha sido cancelada se visualiza de color rojo, las constancias solamente pueden ser canceladas cuando estas cuentan con el folio correspondiente, además, estas constancias cuentan únicamente con la opción para ver detalle de la misma.

### VER CONSTANCIA

Esta opción se encuentra asociada a todas y cada una de las constancias existentes, para visualizar una constancia simplemente hay que pulsar el siguiente botón para ver el registro correspondiente.

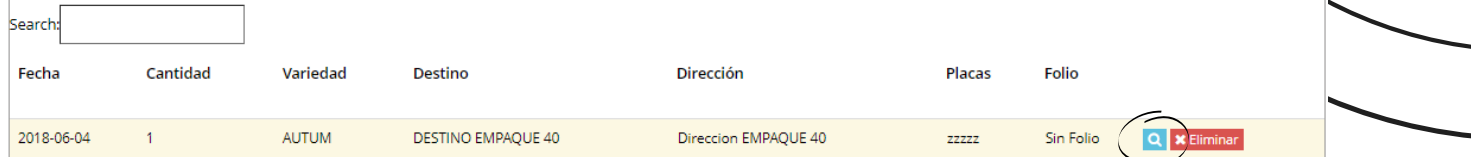

#### ELIMINAR CONSTANCIA

Esta opción se encuentra asociada a las constancias que no se encuentran aún validadas, y podrá ser eliminada cuando la constancia que se registró anteriormente se encuentre con información incorrecta y sea necesario eliminarla de manera permanente.

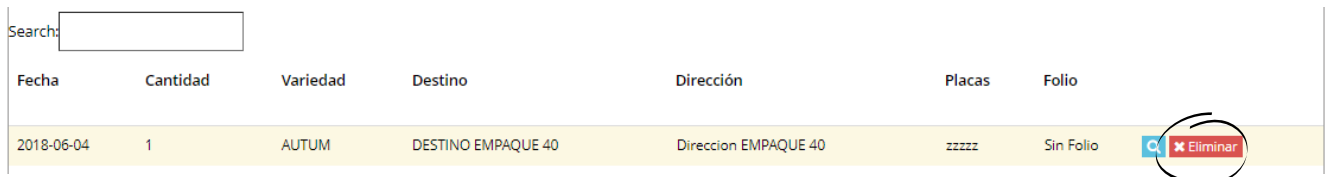

El icono se muestra como **Eliminar**, una vez de presionar esta opción se genera una ventana alterna para confirmar esta acción,

El sistema elimina la constancia y muestra una notificación en la parte superior de la página informando que el registro ha sido eliminado con éxito.

 $\mathbf{I}$ 

### CERRAR SESIÓN

Es muy importante cerrar sesión dentro de la plataforma privada una vez de finalizar con el registro de actividades correspondientes. Para esto es preciso hacer clic en salir para finalizar su actividad. Al cerrar sesión se asegura que se ha cerrado de forma correcta y segura su conexión al sistema y que ningún usuario no autorizado pueda acceder al sitio, después de cerrar sesión volverá a aparecer la página de identificación.

Es necesario dar clic en el botón Salir que se encuentra ubicado en la parte superior derecha del sitio.

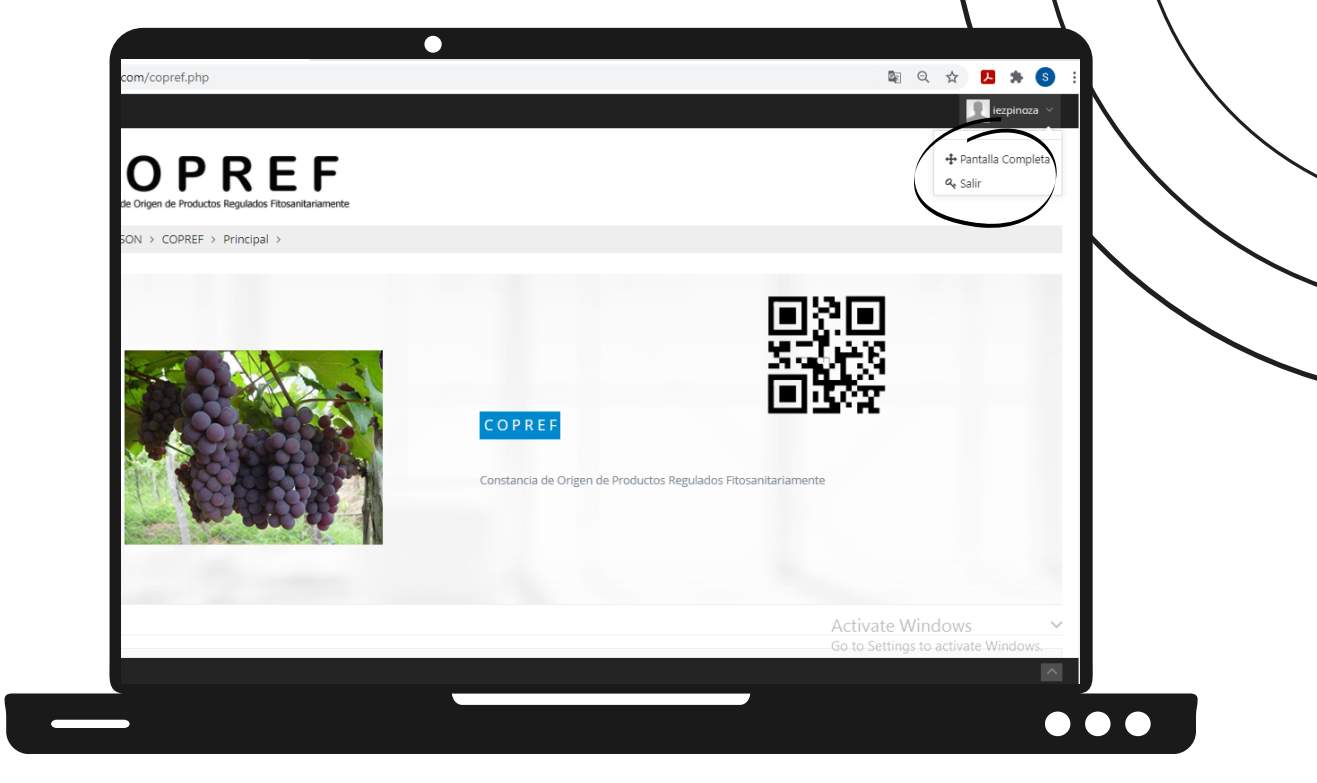